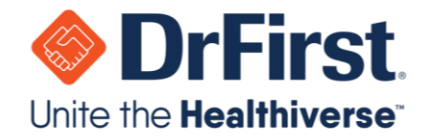

# Support Contact

To contact Support, please go to the iPrescribe menu and select **Support** or go to the help.drfirst.com to **Submit a request** or to initiate a Support **Chat**.

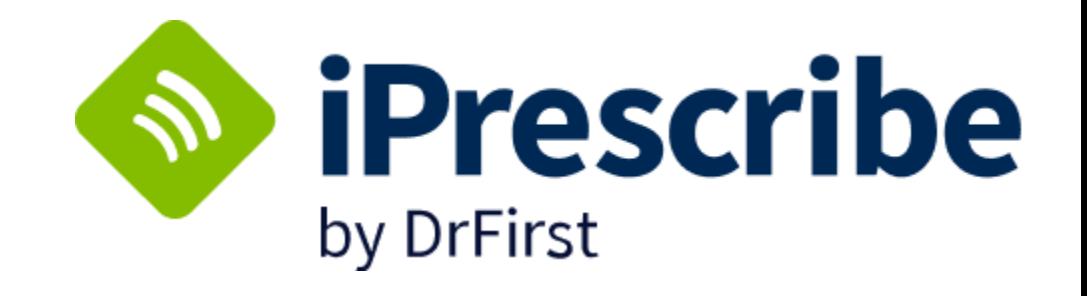

# iPrescribe Pocket Guide

 Last Updated: 7/26/2023

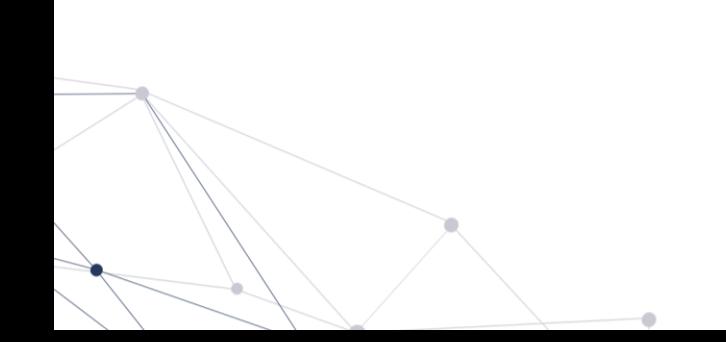

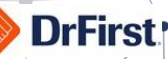

## **Sign In**

- 1. Open the iPrescribe app.
- 2. Enter username and password. Click **Login**.
- 3. Use **Forgot Password?** link to reset password if necessary

#### $\boldsymbol{\omega}$ **Patient Search**

Tap **New Rx** on dashboard.

- **Recent Patients**: Tap name
- **Patient Search**: Search by partial first / last name
- **New Patient**: Create patient (may be disabled for some)

#### 医 **Provider On-boarding**

- 1. Before prescribing, provider will complete identity verification; invitation arrives by email
- 2. An administrator will authorize the provider to prescribe controlled substance (provider will participate in this step)

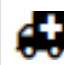

## **Set Default Pharmacy**

- 1. On **Patient Summary**, tap **Change** next to **Pharmacy**
- **2.** Enter search, and tap **Search**
- 3. Tap on pharmacy to add

## **Manage Medications**

See instructions below to manually add active medications to a patient record.

- 1. Tap **Add** on patient screen
- 2. Type medication to search. Results display as you type. Commonly prescribed medications display first.
- 3. Tap name of medication
- 4. Tap a strength

Add as is or provide additional information as needed.

## **Medication History**

Displays up to one year of medication history through payer data and pharmacy fill data. This can be used to add active medications to patient records.

- 1. On Patient Summary screen, scroll to Active Medications
- **2.** Tap **Pull Record**
- 3. Tap green circles to select
- 4. Tap name of a medication to see detailed view
- 5. Tap **Add Selected** to finish

# **Renewal Requests**

Tap **Renewals** on the dashboard to access any renewal requests sent by a pharmacy to your practice.

- 1. Tap appropriate option per renewal request
- 2. Tap **Next** button in the lower right-hand corner
- 3. Enter signature password, and tap **Sign & Send** to authorize

## Action Options:

- **Chat** launches DrFirst's Backline app for secure chat (if setup).
- **Forward** forwards request to another provider in practice.
- **Deny** rejects a request. You must enter a reason for denial.
- **Renew** approves a renewal request.

# **Pending Prescriptions**

Tap **Pending Rx** on the dashboard to process up to 10 pending prescriptions at once.

- 1. Tap appropriate option per renewal request
- 2. Tap **Next** button in the lower right-hand corner
- 3. Enter signature password, and tap **Sign & Send** to authorize

## Action Options:

- **Chat** will launch DrFirst's Backline app for secure chat (if setup).
- **Forward** will forward request to another provider in practice.
- **Deny** will reject request. You must enter a reason for denial.
- **Renew** will approve renewal request.

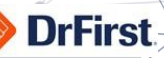

### ტიტ **Adding an Encounter**

Record encounters for patient visits (displays five most recent encounters)

- 1. From patient screen, scroll to **Encounter** section (bottom of screen)
- **2.** Tap **Add**
- 3. Select a responsible provider, and enter an encounter date
- 4. Tap **Create Encounter** to complete

## **Clinical Alerts**

Ensure the below information is populated to support clinical alerts.

- **Active Medications**
- **Allergies**
- **Diagnoses**

Alerts appear during medication selection to notify you of a potential adverse event.

# **Adding an Allergy**

From the patient summary screen, indicate **No Known Drug Allergies (NKDA)** by tapping the link, or search by tapping **Add**.

- 1. Search for medication to add as allergy. Results display as you type.
- 2. Tap on a medication to select it
- 3. View related medications through the Related dropdown
- 4. Enter onset date (if applicable), and choose a reaction
- 5. Tap **Create Allergy** to complete

# **Provider Agent Setup**

Providers can approve staff to send non-controlled substances on their behalf. Providers still need to sign prescriptions to remove from their Signature required queue. Providers can set up provider agents through the steps below.

- 1. From dashboard, tap **menu** icon in top left
- **2.** Tap **Settings**, and then **Manage My Agents**
- 3. Toggle staff users who should have provider agent privileges
- **4.** Enter signature password, and tap **Approve Changes**

*Please check with your organization for any rules around this feature before enabling.* 

### EJ **Adding a Diagnosis**

From the Patient Summary screen, indicate **No Known Diagnosis** by Tapping the link, or search for diagnosis by tapping **Add**.

- 1. Search for a diagnosis by entering a description or a diagnosis code. Results display as you type.
- 2. Change the coding system below the search box as needed
- 3. Tap on a diagnosis to select it
- 4. Enter onset date (if applicable)
- 5. Tap **Create Diagnosis** to complete

# Starting and Sending a New Prescription

Clinical Staff members can queue prescriptions, but only providers can send a prescription (unless using provider agent workflow).

- 1. Tap **Create New Rx** button from a patient profile
- 2. Search a medication by typing the name, or select a favorite
- 3. To select a dose, tap the desired number
- 4. Users can create custom prescriptions or choose a pre-populated Smart String option (commonly prescribed methods)
- 5. On sig page, update sig, duration, quantity, refills, substitution permitted, and directions to pharmacist as needed
- **6.** If sig needs to be updated, tap **edit**
- 7. Tap **Continue** at bottom of page, and review on **Rx Review**screen
- 8. Action Options:
	- a. **Sign and Send** to complete
	- b. **Add to Favorites** to favor prescription and return to review
	- c. **Add to Pending** to save as pending prescription

9. Enter signature password, then tap **Sign & Send** button to complete

#### $\odot$ **History**

The **History** allows you to check on sent prescriptions at your practice.

- **1.** Tap **History** in the iPrescribe **menu** icon
- 2. Change provider and patient filters as necessary. Results will default to provider who is logged in and allpatients.
- 3. Tap **Complete** or **Undelivered** to check sent or failed prescriptions
- 4. Tap a prescription and scroll through page for details such as the **Transmission History** at the bottom

#### E. **Signing a Controlled Substance Prescription**

Only providers who have completed EPCS on-boarding can send controlled substances through iPrescribe.

**DrFirst** 

- 1. Follow steps from **Starting and Sending a New Prescription** section to write a prescription and continue onto the additional steps below
- 2. Once you tap **Sign and Send**, you will enter the workflow to complete two-factor authentication (within four minutes)
- 3. A disclaimer screen will appear on which you must confirm that you are the prescriber logged in. Tap **Continue** to confirm youridentity.
- 4. Review the prescription, then tap **Approve** to continue.
- 5. On following screen:
	- a. Select a **Token** from the dropdown
	- b. Enter your Signing Passphrase
	- c. Enter a **Token PIN** from the selected token
- 6. Tap **Sign** to complete sending prescription to the pharmacy

*A soft token cannot be used to validate controlled substance prescriptions if the soft token and iPrescribe are on the same mobile device (per the DEA).*

### $\mathbf{G}$ **Support Contact**

To contact Support, please go to the iPrescribe menu and select **Support** or go to help.drfirst.com to **Submit a request** or to initiate a support **Chat**.